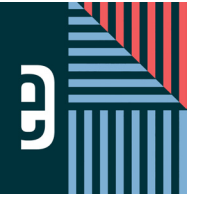

# eDESIGN CURRICULUM - LESSON 3 **WORKING IN PAGE DESIGN**

Name \_\_\_\_\_\_\_\_\_\_\_\_\_\_\_\_\_\_\_\_\_\_\_\_\_\_\_\_\_\_\_\_\_\_\_\_\_\_\_\_\_\_\_\_\_\_\_\_\_\_\_\_\_\_\_\_\_\_\_\_\_\_\_\_\_\_\_\_\_\_\_\_

#### **INSTRUCTIONS**

THE VIDEOS — To find these tutorials, log into eDesign with your credentials. Click on the Help tab. Search for "Curriculum." Click on that link, and navigate to Lesson Three. THIS PDF - This is a fillable PDF. If you fill in the answers while on your browser, it will not save your work. You must download it, save it, and work in a dedicated PDF reader, not on a browser.

## **TOURING THE WORKSPACE**

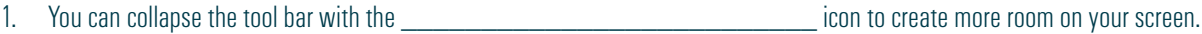

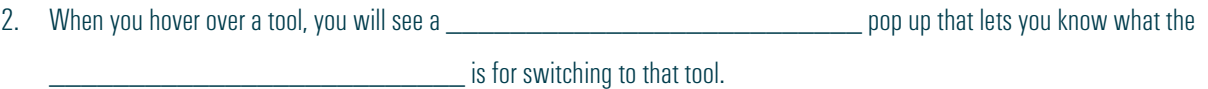

3. You can access commands like Undo, Redo, Cut, Copy and Paste under the  $\Box$ 

4. The Control Panel is below the list of equal to the control of the Control Panel is below the list of

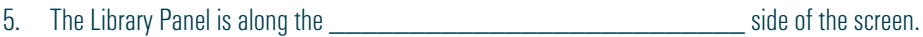

#### *PRACTICE*

To practice what you've just learned, do the following exercises:

- 1. Go to Book  $>$  Edit  $>$  Practice Pages.<br>2. Collapse the tool bar and reopen it.
- 2. Collapse the tool bar and reopen it.<br>3. Hover over each of the tools and rev
- 3. Hover over each of the tools and review the name of the tool and the keyboard shortcut if it has one.<br>4. Open the menus and look over the options in each menu.
- 4. Open the menus and look over the options in each menu.<br>5. Open the Library Panel and click through each section of t
- 5. Open the Library Panel and click through each section of the library.
- 6. Close Practice Pages by clicking on the Close-X in the top right corner.

## **UNDERSTANDING THE DESIGN AREA**

1. The left hand page and right hand page are separated by the \_\_\_\_\_\_\_\_\_\_\_\_\_\_\_\_\_\_\_\_\_\_\_\_\_\_.

2. You should not place text elements **Example 2. Source the gutter.** 

3. \_\_\_\_\_\_\_\_\_\_\_\_\_\_\_\_\_\_\_\_\_\_\_\_\_\_ help you maintain consistent margins around the outside of the page.

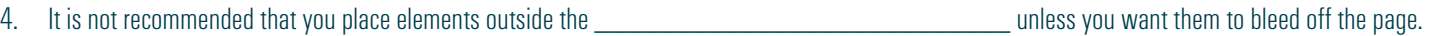

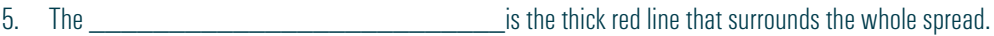

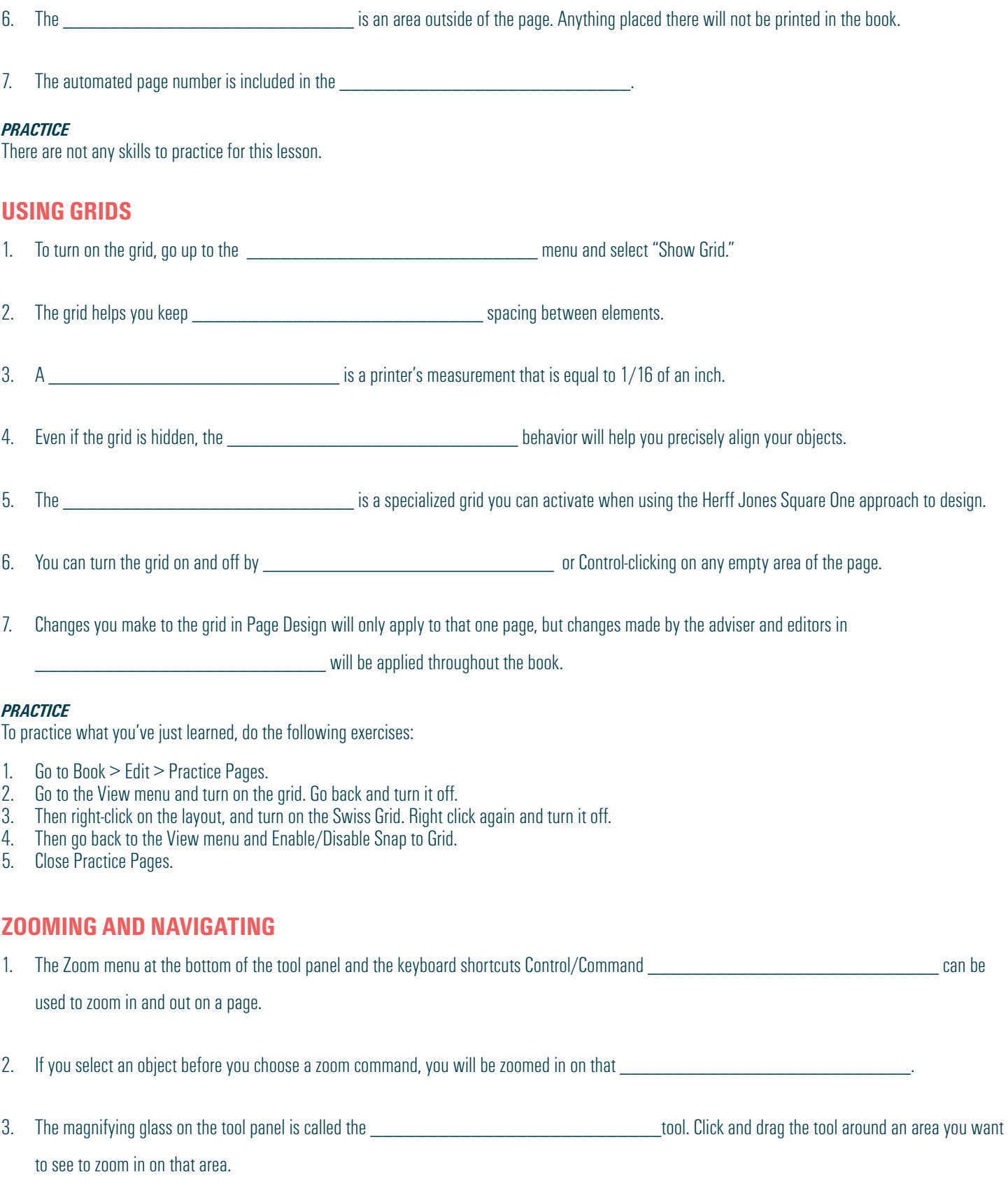

4. The shortcut key for the Hand Tool is \_\_\_\_\_\_\_\_\_\_\_\_\_\_\_\_\_\_\_\_\_\_\_\_\_\_.

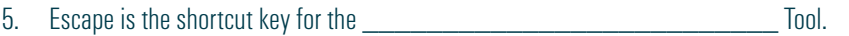

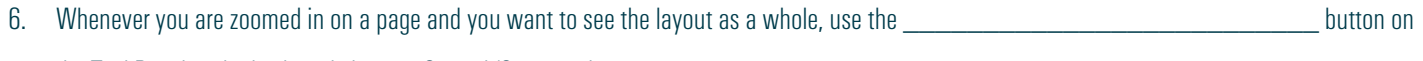

the Tool Panel or the keyboard shortcut Control/Command

### *PRACTICE*

To practice what you've just learned, do the following exercises:

- 1. Go to Book > Edit > Practice Pages.<br>2. Zoom in and out on the page using t
- 2. Zoom in and out on the page using the + and keyboard shortcut with the Control/Command key pressed.
- 3. Click the Fit to Window button.
- 4. Draw a text frame.
- 5. At the bottom of the tool bar, select a percentage to zoom in on the selected object. Then click on the Fit to Window button to go back.
- 6. Then zoom in on the object again using the magnifying glass in the tool bar.<br>7. Click on the Hand Tool to pan around the page and pan around the page.
- 7. Click on the Hand Tool to pan around the page and pan around the page.<br>8. Click the Escape key to go back to the Selection Tool.
- Click the Escape key to go back to the Selection Tool.

\_\_\_\_\_\_\_\_\_\_\_\_\_\_\_\_\_\_\_\_\_\_\_\_\_\_.

\_\_\_\_\_\_\_\_\_\_\_\_\_\_\_\_\_\_\_\_\_\_\_\_\_\_.

9. Use the keyboard shortcut Command/Control-0 to Fit to Window.

## **USING STICKY NOTES**

1. To create a sticky note, choose the **which contained the tool** from the tool panel. Go to the object you want to put a note on and

2. A sticky note includes your name, the \_\_\_\_\_\_\_\_\_\_\_\_\_\_\_\_\_\_\_\_\_\_\_\_\_\_ and \_\_\_\_\_\_\_\_\_\_\_\_\_\_\_\_\_\_\_\_\_\_\_\_\_\_ that it was created, and your message.

3. You can only delete a sticky note if you are the one who \_\_\_\_\_\_\_\_\_\_\_\_\_\_\_\_\_\_\_\_\_\_\_\_\_\_ it or if you are the

4. The sticky note changes to blue when it is marked as  $\blacksquare$  in the check-box.

5. You can choose to show or hide sticky notes by selecting the sticky note button in the \_\_\_\_\_\_\_\_\_\_\_\_\_\_\_\_\_\_\_\_\_\_\_

#### *PRACTICE*

To practice what you've just learned, do the following exercises:

- 1. Go to Book > Edit > Practice Pages,
- 2. Create a sticky note.
- 3. Move the sticky note around on the page.
- 4. Add a comment on the sticky note.<br>5. Mark it as completed, observe the c
- 5. Mark it as completed, observe the change, and then uncheck the Completed box.<br>6. Hide the sticky note by clicking on the sticky note icon un ton in the Control Pane
- 6. Hide the sticky note by clicking on the sticky note icon up top in the Control Panel.<br>7. Click on the sticky note on the page to view it.
- Click on the sticky note on the page to view it.
- 8. Go to the View menu and hide it again.
- 9. Click on the sticky note to open it.
- 10. Click on the arrows at the top of the sticky note to expand it. Click the arrows again to snap it back to normal size.
- 11. Delete the sticky note.
- 12. Close Practice Pages by clicking on the Close-X icon in the upper right corner.

## **USING SPREAD HISTORY**

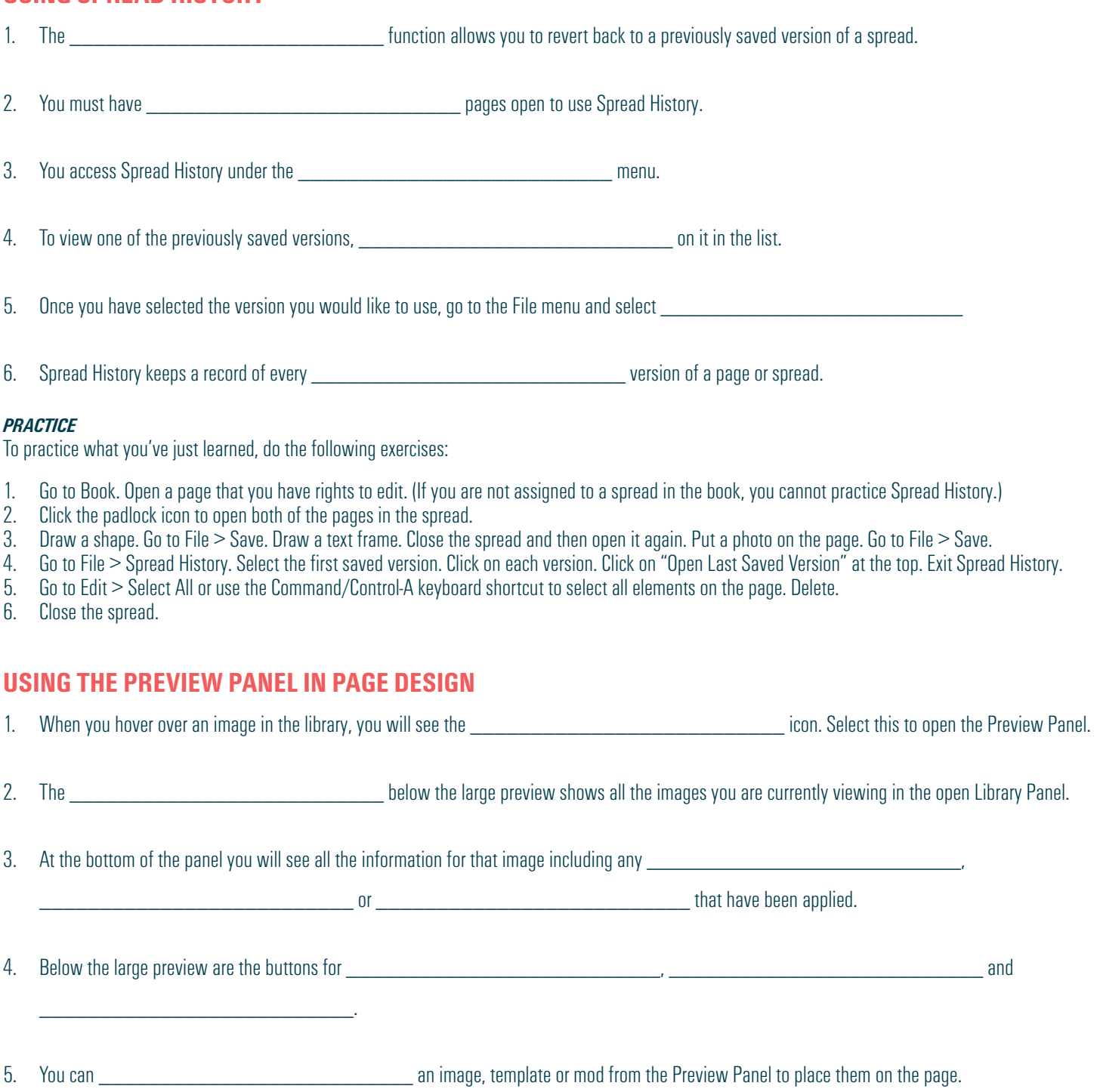

#### *PRACTICE*

To practice what you've just learned, do the following exercises:

- 1. Go to Book > Edit > Practices.
- 2. Open the Library Panel. Hover over an image and click the Enlarge icon to open the Preview Panel
- 3. Use the arrow keys to click through the images in the Preview Panel.
- 4. Click the Tag icon and tag the image with a topic and name (if topics and names are there).
- 5. Drag a photo from the Preview Panel onto the page.
- 6. Close Practice Pages.

## **CREATING PDF PROOFS**

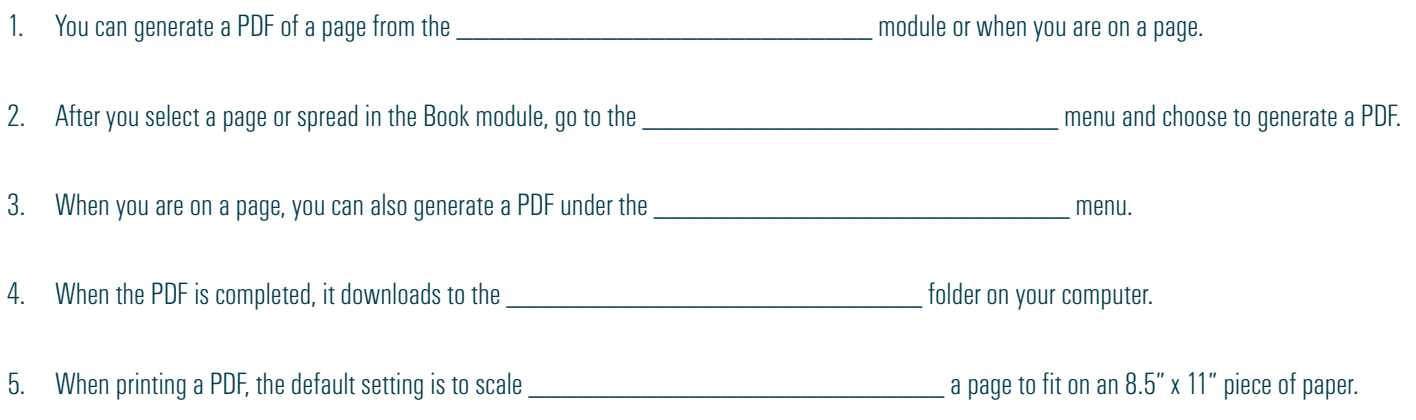

#### *PRACTICE*

To practice what you've just learned, do the following exercises:

- 1. From the Book module, click on any page.
- 2. Go to Export  $>$  Create Low-Res PDF. (Please Note  $-$  Only advisers can make high-res PDFs.)<br>3. When it is finished, navigate to the Downloads folder to find it and open it.
- When it is finished, navigate to the Downloads folder to find it and open it.
- 4. Go back to eDesign.
- 5. Click on any page. Hold down the Shift key and select the page next to it to select the entire spread.
- 6. Go to Export > Create Low-Res PDF.
- 7. Open it from your downloads folder. Note that this time there are two pages in the PDF, one of each page on the spread.
- 8. Open a page you have rights to edit.
- 9. Go to File  $\geq$  Create Low-Res PDF. It will create a PDF of just the page you have open.
- 10. Click the padlock icon on the adjoining page to open both pages in the spread.
- 11. Go back to File > Create Low-Res PDF. This time it will create a two-page PDF, one for each page on the spread.
- 12. Close the page.

*Watching these next videos will take a total of only 19 minutes!* 

*That's not much time to learn quick ways to*  be creative, so keep at it.

#### **NEXT UP — WORKING WITH OBJECTS**

Next you'll learn efficient and creative ways to work with objects including these topics:<br>1. Using the Shape Tool:

- 1. Using the Shape Tools<br>2. Applying Stroke, Fill, C
- 2. Applying Stroke, Fill, Corner Radius and Colors
- 3. Flipping, Rotating and Arranging Objects
- 4. Grouping and Locking Objects<br>5. Aligning Objects and Applying
- 5. Aligning Objects and Applying Spacing between Them
- 6. Using Quick Copy<br>7. Applying Transpar
- 7. Applying Transparency and Drop Shadow<br>8. Creating Custom Shapes
- **Creating Custom Shapes**